# printrbot

# Printrbot **Smalls**

model 1704

# **Software, Calibration, & Your First Print**

# Before You Begin

You will need the following items to complete this guide.

- **REQUIRED DOWNLOADS** folder available at [printrbot.com/smalls](http://printrbot.com/project/smalls/)
	- Cura software
	- Printrbot\_testprint.stl
	- Smalls.GettingStarted.ini
	- USB driver for Windows users
- Sample of filament
- Print Bed Tape (optional)

*\*TIP: Turn OFF any "sleep" settings on your computer. If the screen goes dark while you are printing, the print will cancel.*

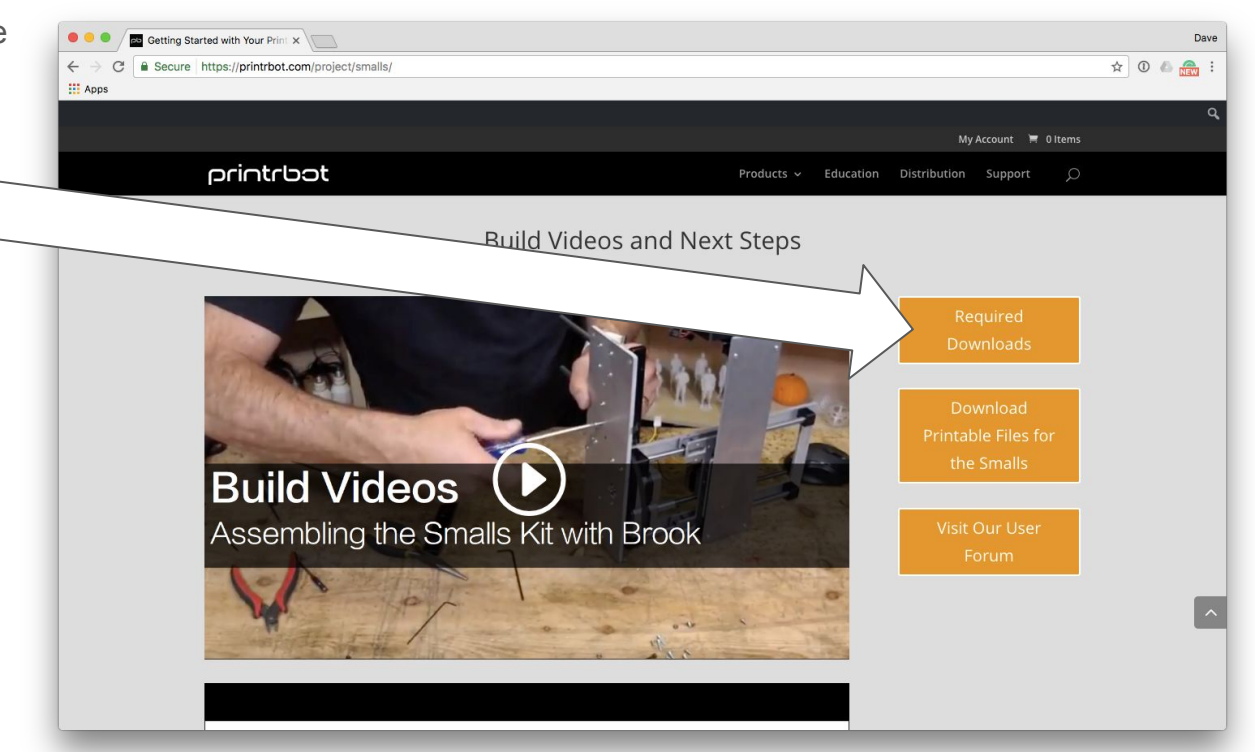

# Load Your Filament

- Insert your filament into the top of the fan shroud.
- Direct the filament down into hole in the extruder arm.
- Pinch the extruder arm and continue to push the filament down into the hot end.
- Take a moment to add print bed tape to your bed.

*See a more detailed explanation of how to load filament on the next slide.*

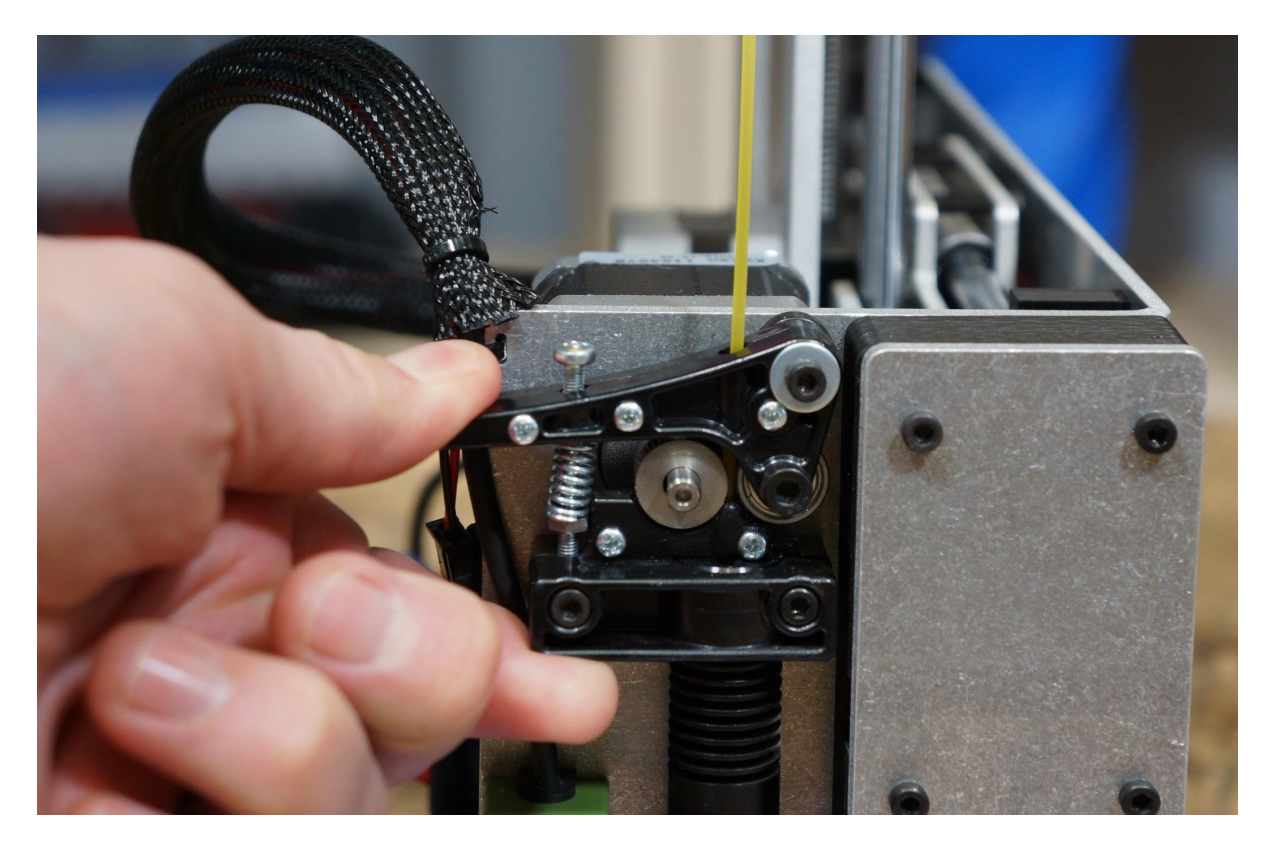

# Loading Your Filament ...a closer look

- Insert your filament into the top of the extruder arm,
	- o ...between the drive gear and pulley
	- ...through the extruder base
	- ...and down into the hot end.

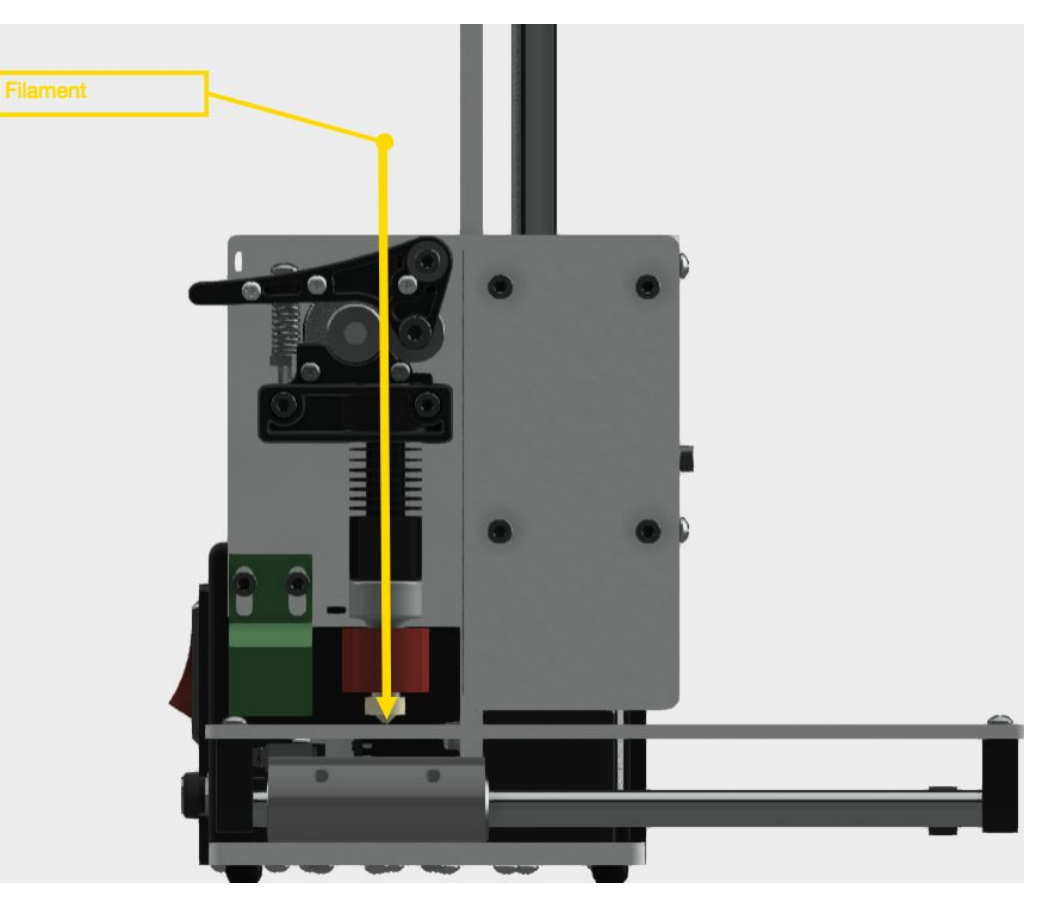

# Power & USB

- Plug the microUSB cable into the USB port.
- NOTE: DO NOT PLUG THE MICRO USB CONNECTOR IN IMPROPERLY. THIS WILL DAMAGE YOUR PRINTRBOT.
- Connect the other end of the USB cable to your computer.
- Connect the power cord to the laptop power supply.
- Plug the laptop power supply into the power port on the side of the bot.
- Filp the power switch to the ON position.

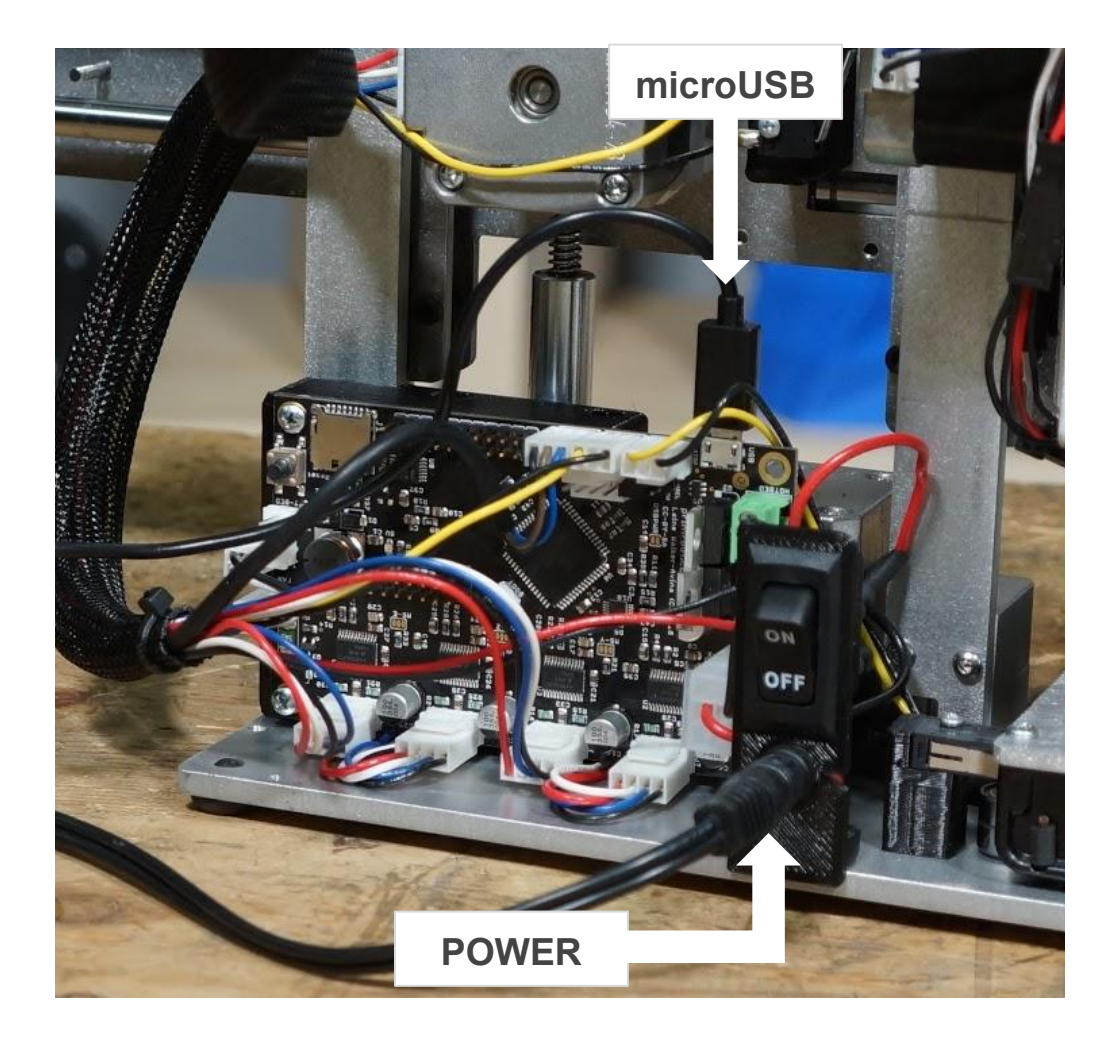

### Cura: Configuration Wizard

- After installing Cura on your computer, open the software and walk through the Configuration Wizard.
	- Select "Printrbot"
	- Select "Play"
- Continue through the Configuration Wizard by clicking "Next, Next…"

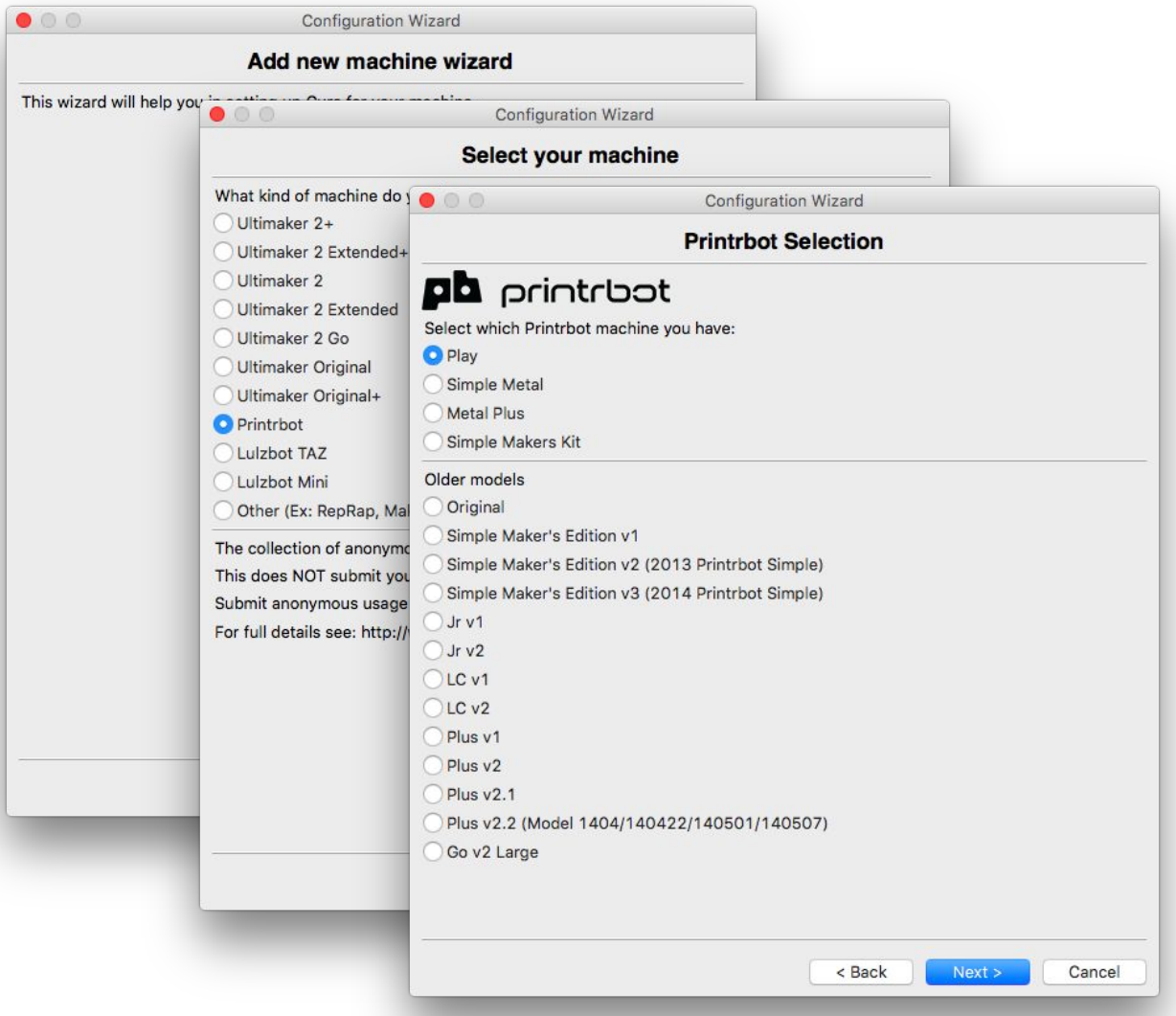

# Cura: Pronterface User Interface - **IMPORTANT**

After completing the Configuration Wizard, the Cura control panel will open. Enable the Pronterface User Interface (UI).

- **● File**
- **● Preferences…**
- **● Pronterface UI**

*Click "Ok" to save.*

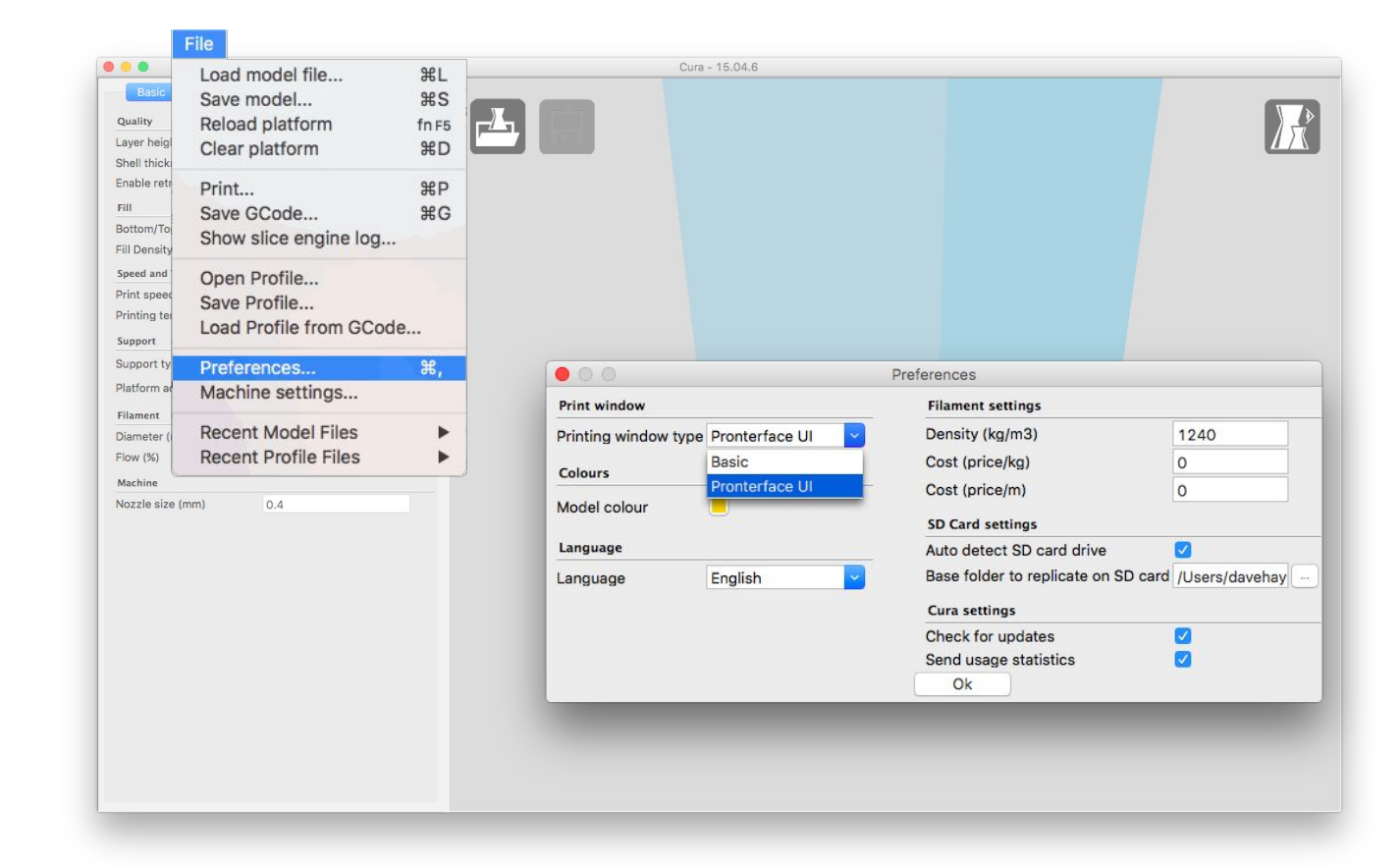

# Cura Control Panel

- The first time that you open Cura, you will see the Ultimaker Robot on the print panel.
- To remove this model, right click on the robot and select "Delete object".

*You can use this model as your first print if you really want to. No hard feelings :).*

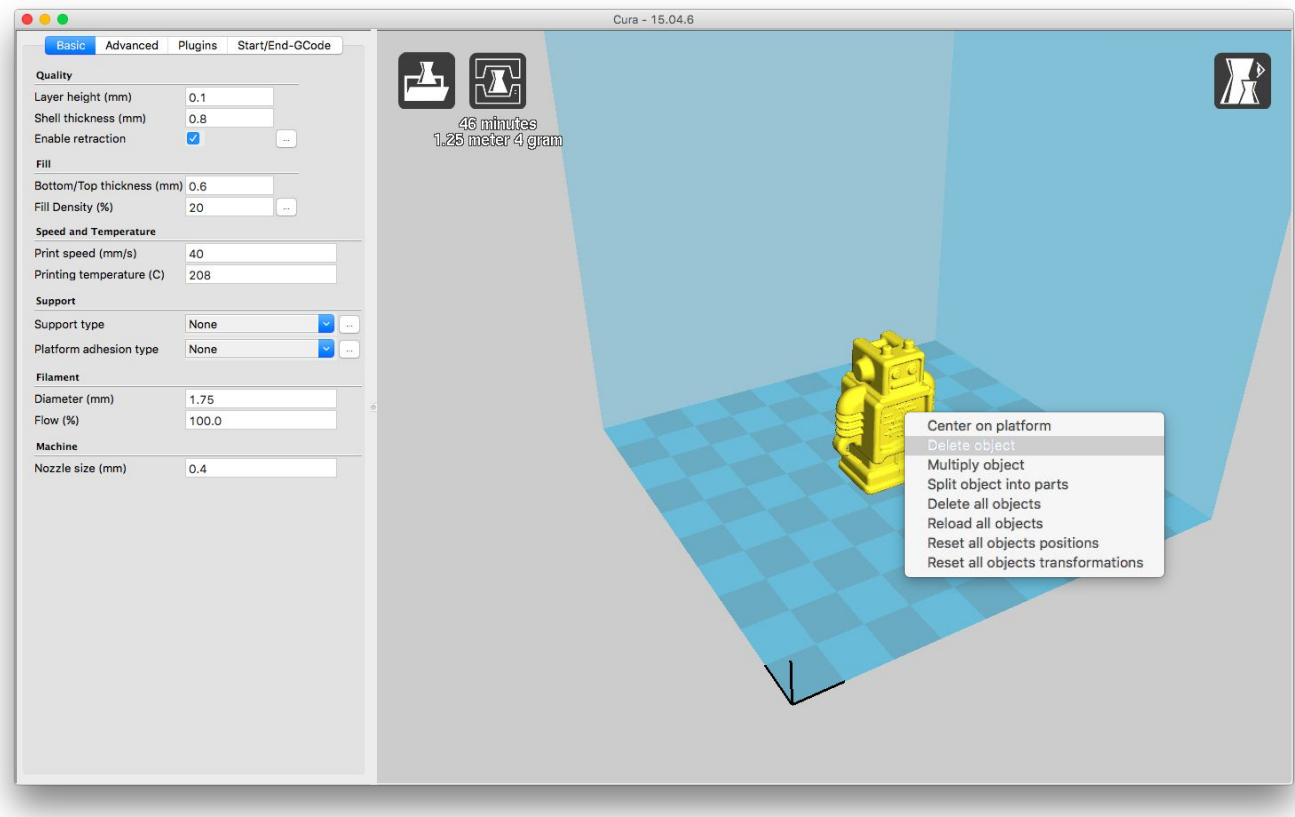

# Load Configuration Profile

- Go to File/Open profile
- Select the "Smalls.GettingStarted.ini" from your Required Downloads folder.
- *● TIP: You can verify that the new settings are in place by checking your Layer height (mm). It should read "0.2064".*

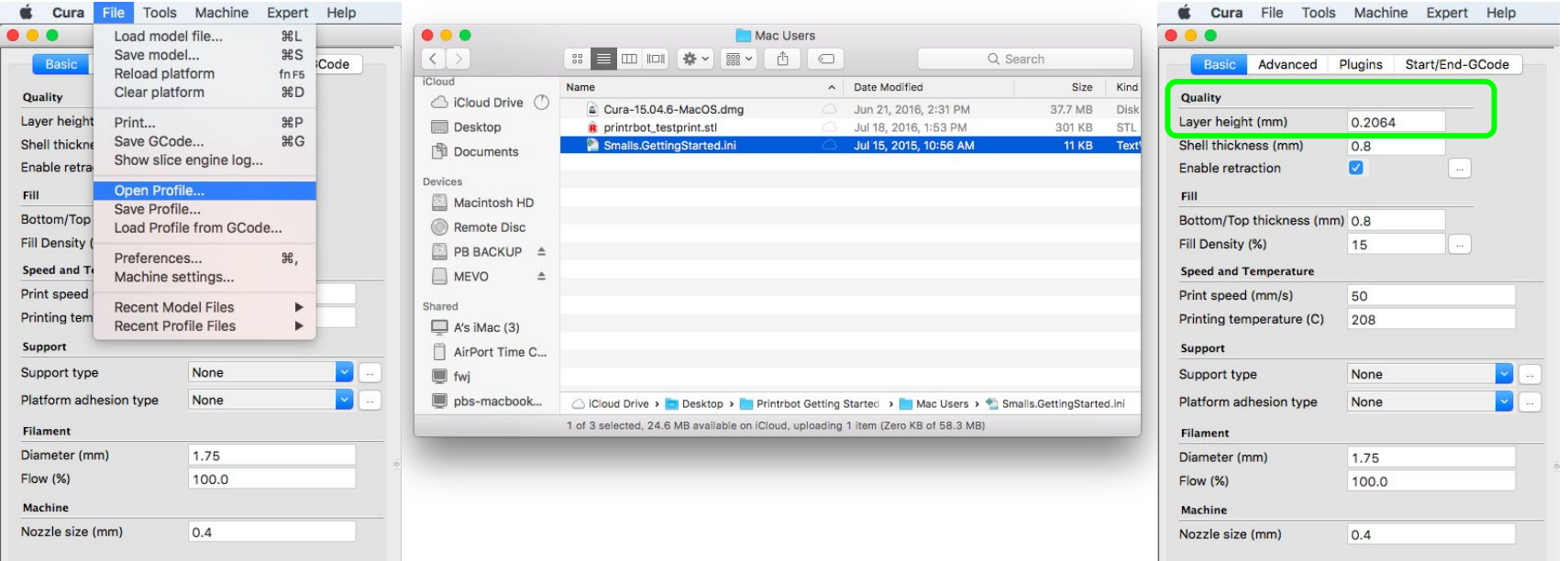

#### Load Your Model

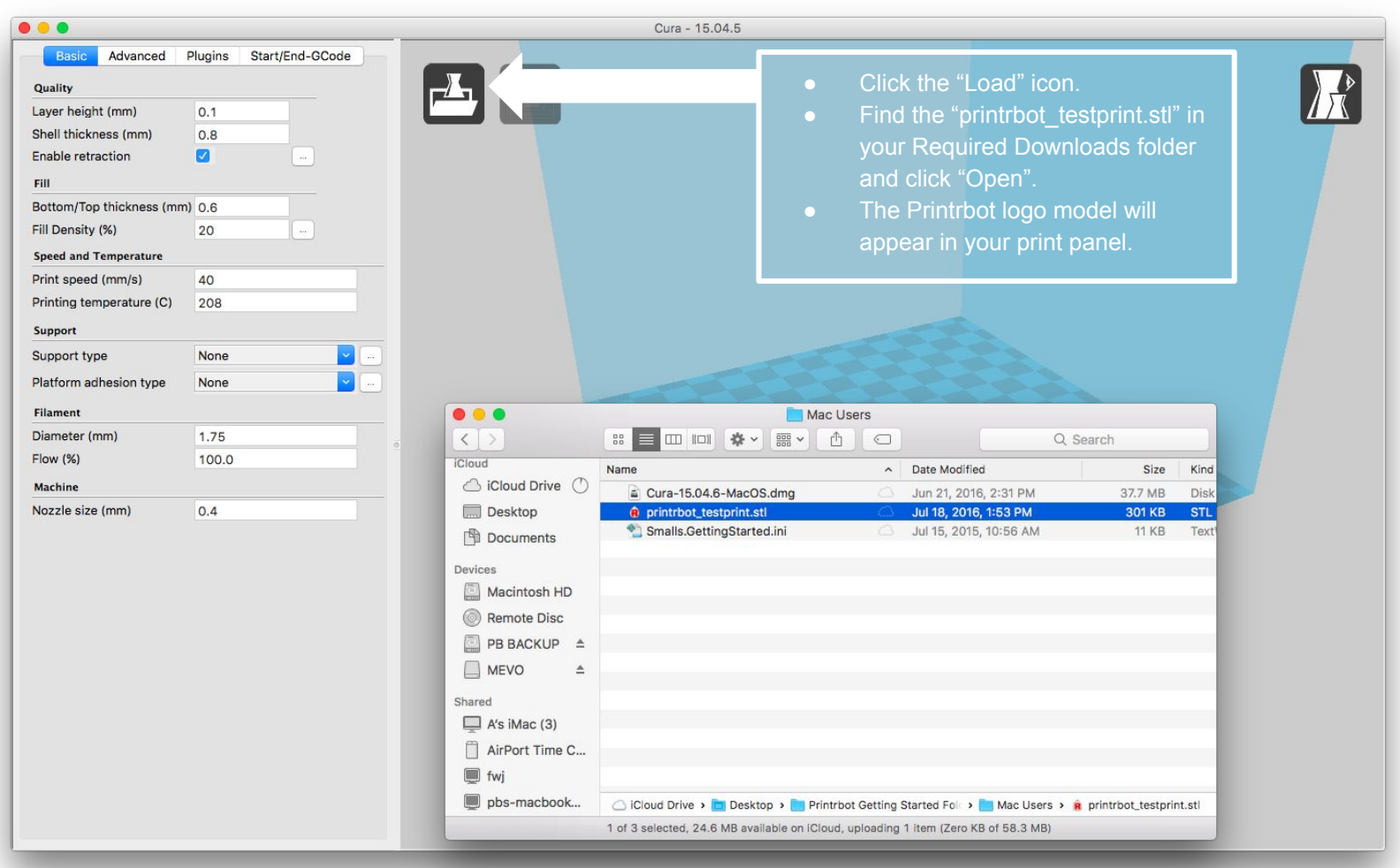

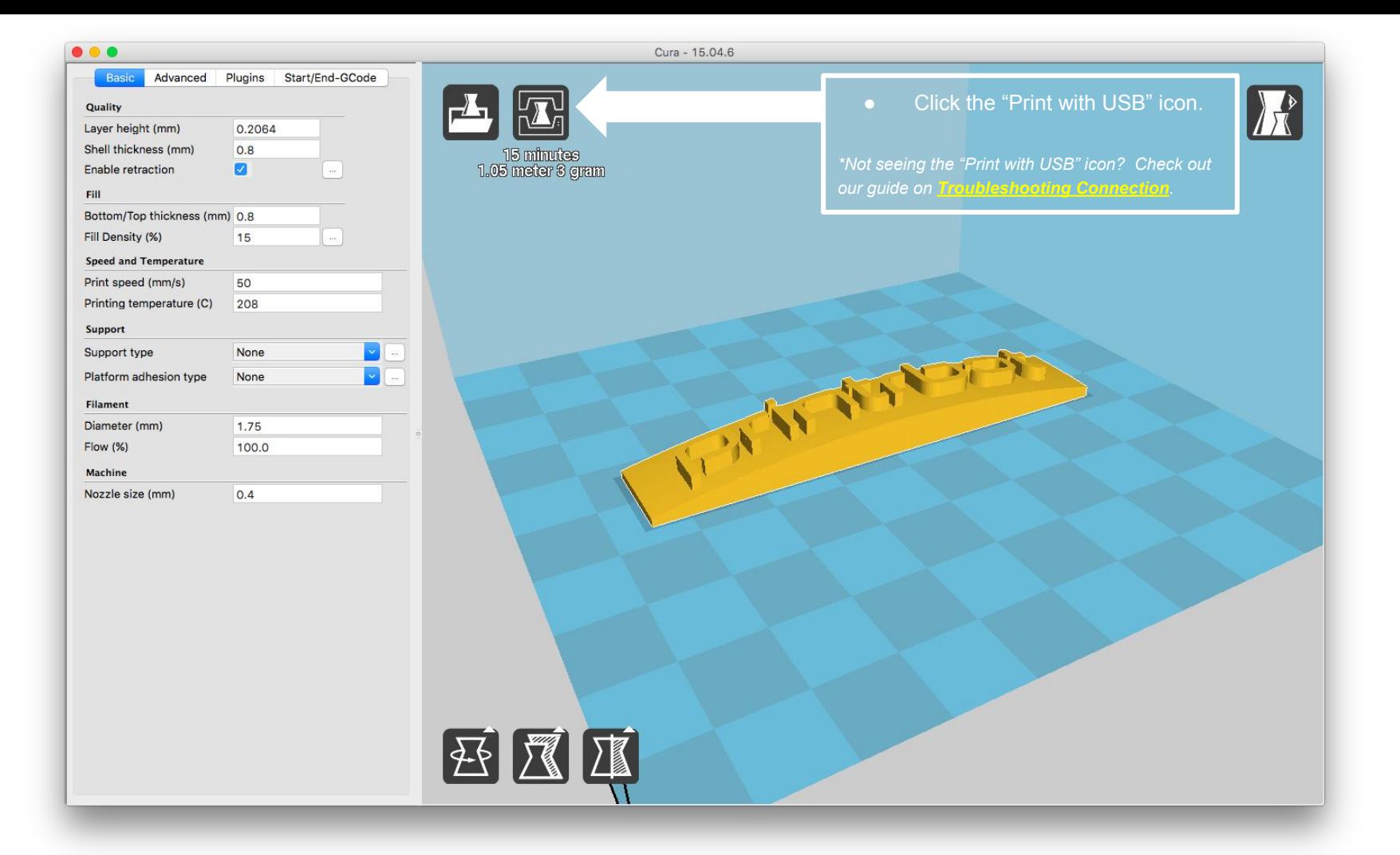

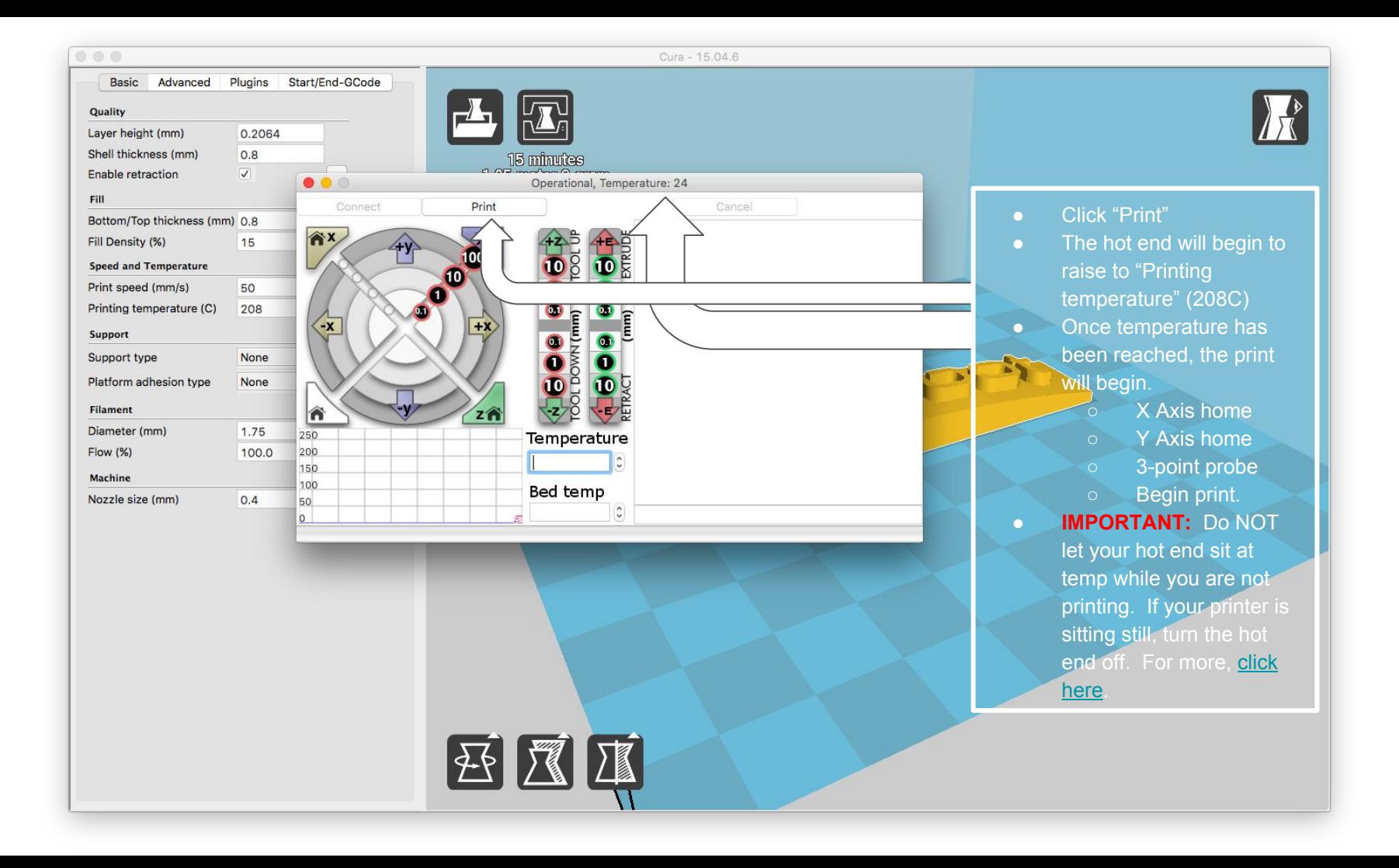

# Z Offset Too High

- Your first print will likely look "stringy". This is because the Z offset (M212) needs to be adjusted.
- Cancel the print job and remove the filament from the print bed.
- The next slide will explain how to adjust the Z offset in order for the first layer to lay down better.

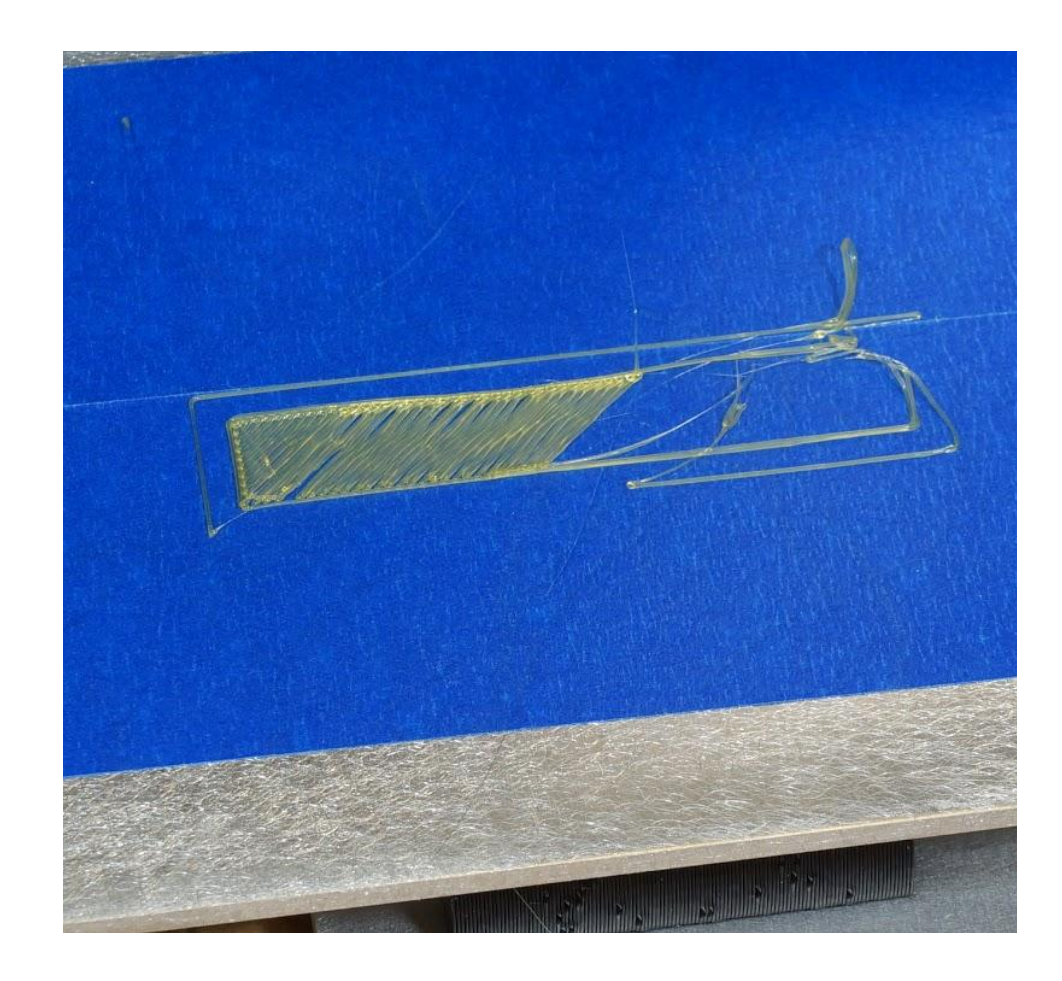

# Adjust M212 Z (and X) Values

- Enter the following code in the command line of your Pronterface UI. ...Click "Send" after each of these lines.
	- $O$  M212 X0  $7-0.2$
	- M500
	- M501
- After entering M501, you will see the settings that you just entered in the readout.
- **Pro Tip:** *Send an "M106" command between prints to power ON your fan and keep the heat sink on your hot end cool.*

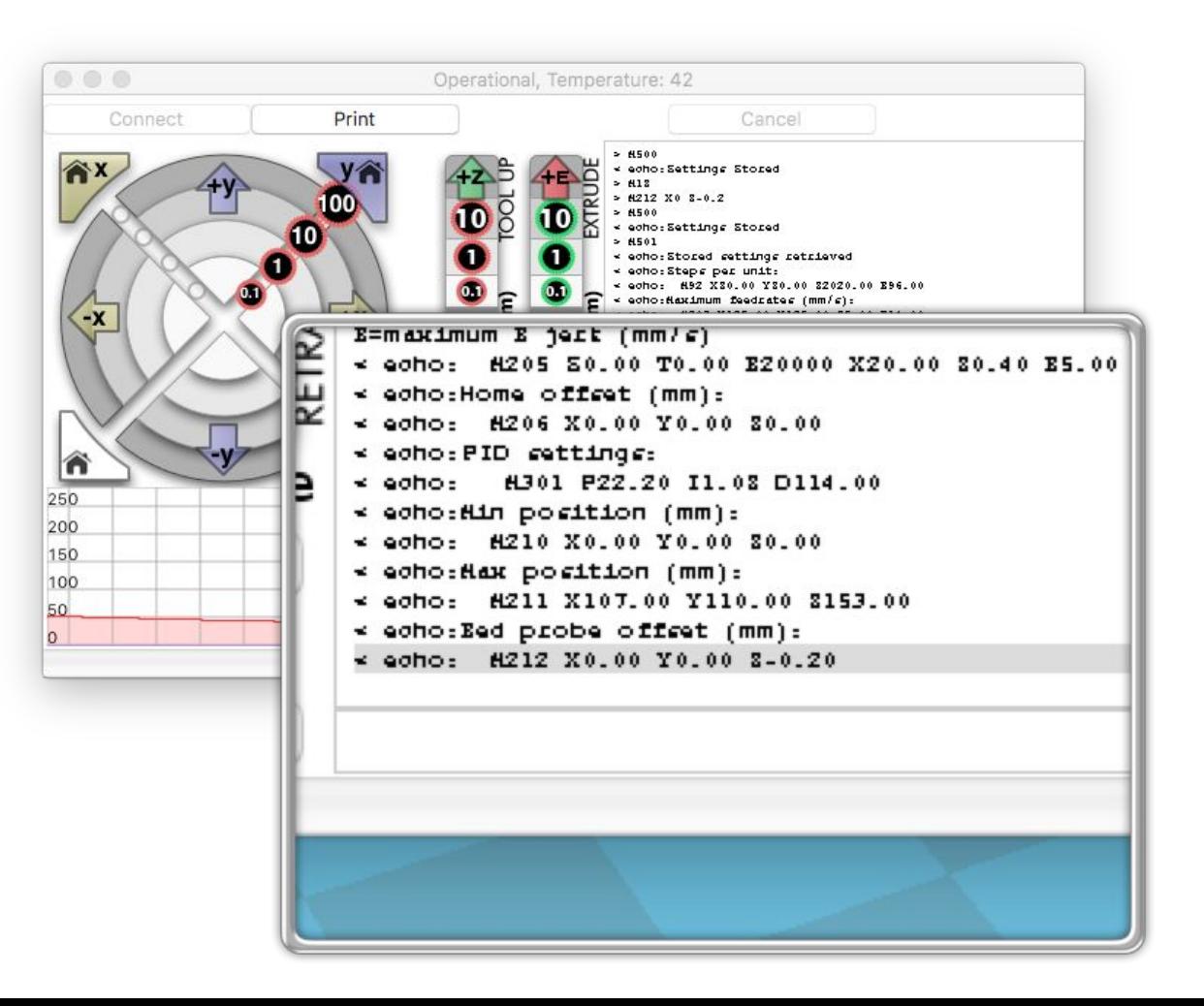

# Z Offset Too Low

- If you adjust the M212 too dramatically, the first layer will appear "choppy". You may also notice the filament almost looks transparent because such a small amount was allowed out of the nozzle.
- If your extruder is clicking, that is another sign that the Z offset is too low.

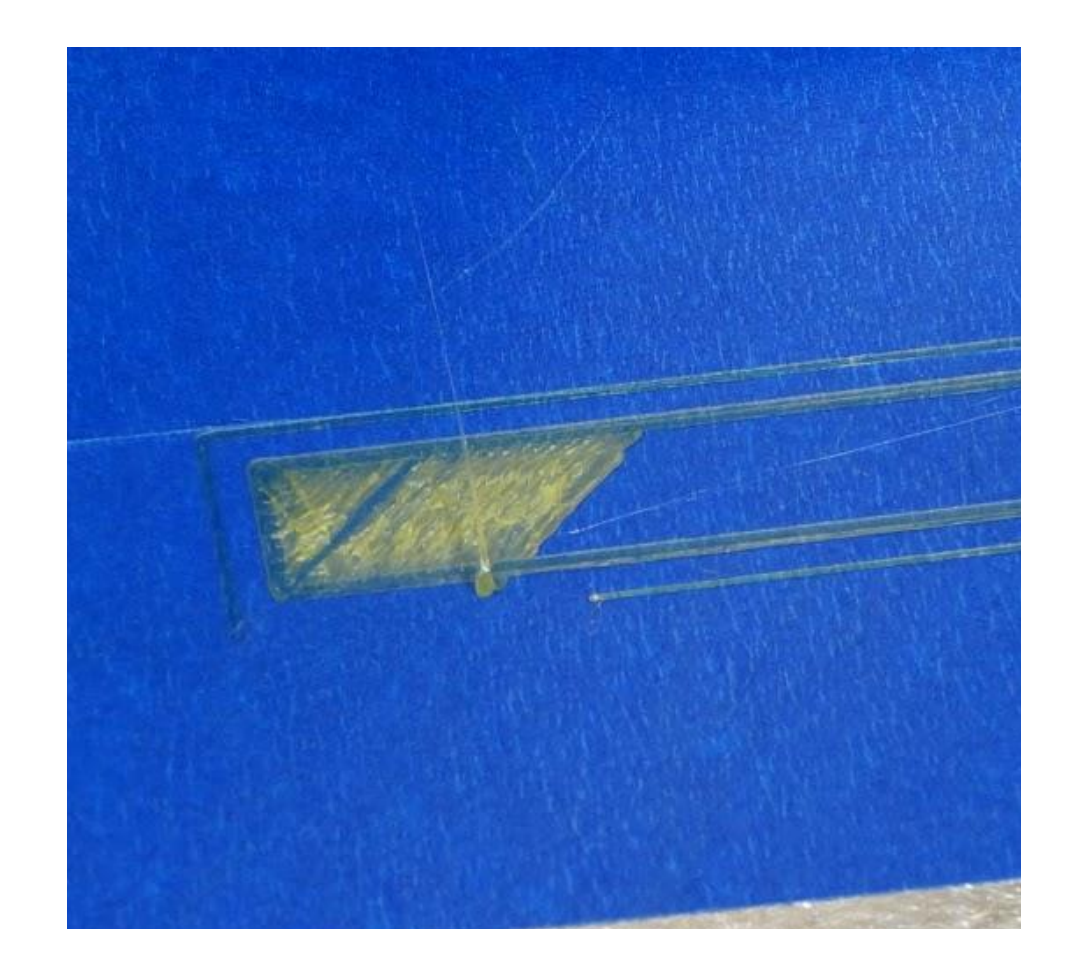

# Test Again ...and Again ...and Again.

- Send the following commands. Press "Send" after each one.
	- $\circ$  M212 Z-0.2
	- M500
	- M501
- After adjusting your M212 value, click "Print" again.
- You may not see much difference between this print and the first one. Keep testing: Start the print ...cancel ...adjust M212 ...start the print, etc. Continue to adjust the M212 Z offset into the negative direction in small increments. No more than 0.2 each time. So for example ...M212 Z-0.2 ...M212 Z-0.4 ...M212 Z-0.6, and so on.
- **● NOTE: Your "perfect" M212 value may not be Z-0.4. You will have to test and find the proper value for your printer.**

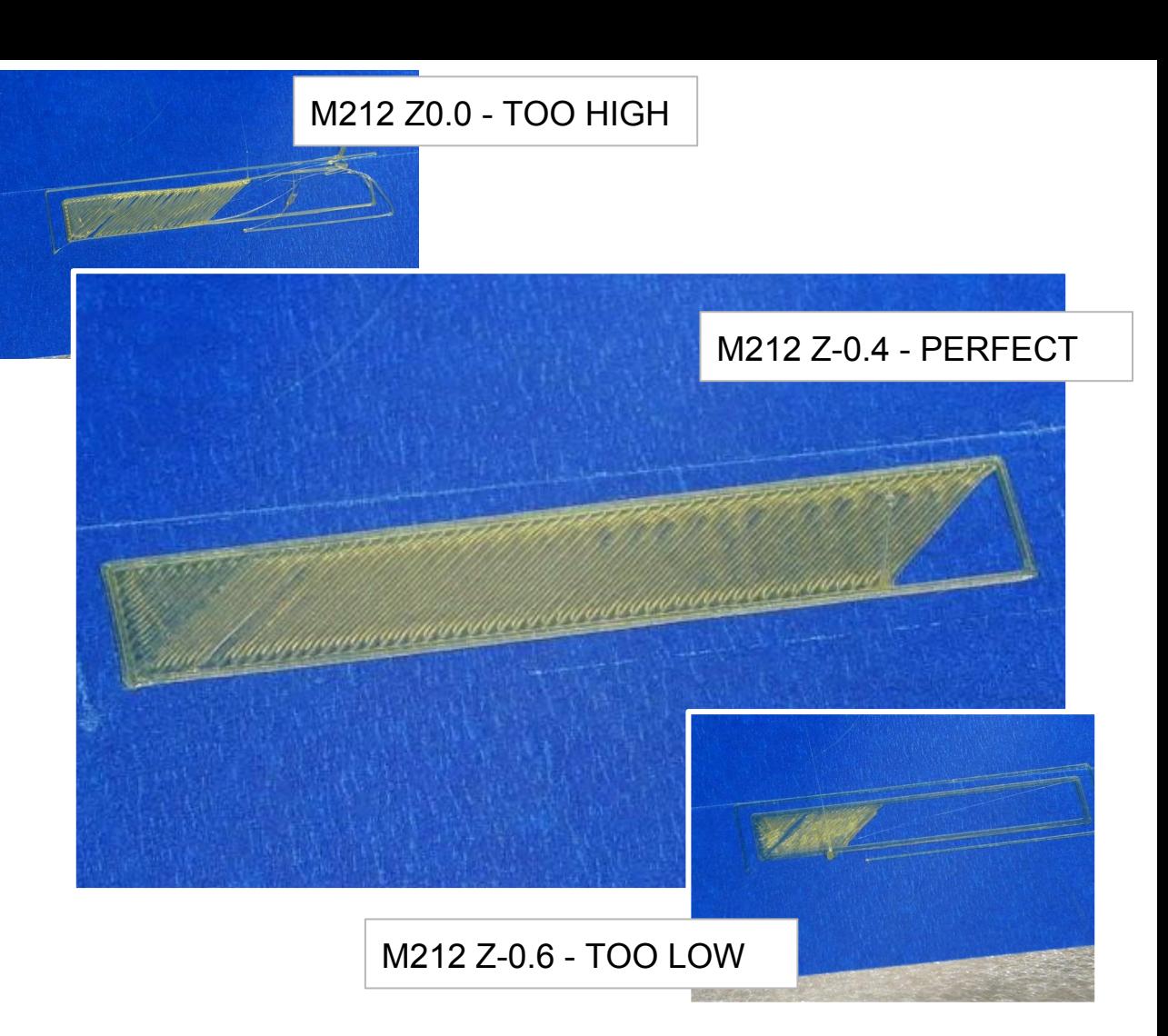

# The Perfect "Bead

- You're looking for the perfect bead. If the value is too high, you will not achieve first layer adhesion. If the value is too low, you will hear the extruder click as the filament backs up in the hot end.
- When the M212 value is set properly, the first layer sticks well, without jamming the hot end.

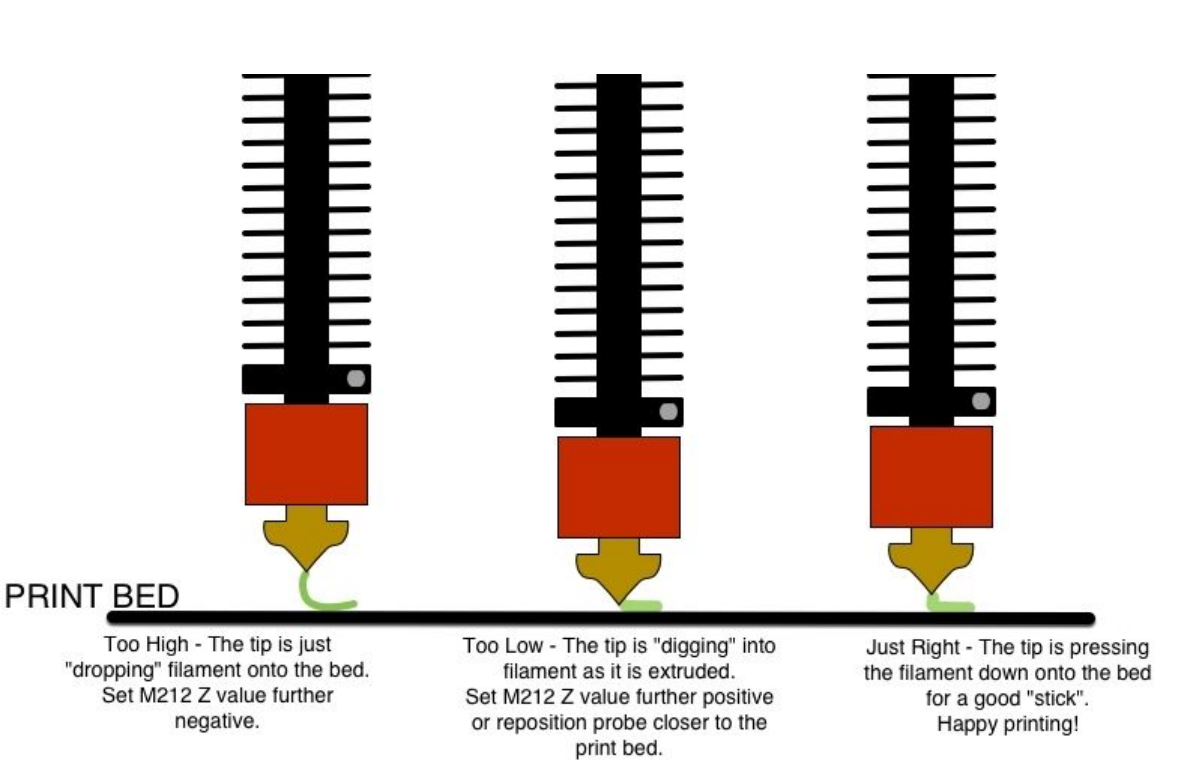

# The Perfect "Bead"

# Nice Work! First Print Complete.

#### **NEXT STEPS:**

- Visit [youmagine.com](https://www.youmagine.com/printrbot/collections/smalls-kit) for loads of free printable files, including parts specifically designed for your Printrbot Smalls.
- See the next slide for more insight on Cura settings/terminology.
- **[Download Fusion 360](http://www.autodesk.com/products/fusion-360/promo) and make your own** designs!
	- *Note: The card lists an expiration of 3/31/17, but Autodesk has been generous to extend their offer!*

One year of Fusion 360 FREE with the offer code: **printrbotoffer**

- No luck? Don't be discouraged. 3D printing is hard.
- Visit our forum at [support.printrbot.com](https://printrbot.zendesk.com/hc/en-us/community/topics/115000024026-Smalls-Kit). We have section specifically for Smalls Kit builders!

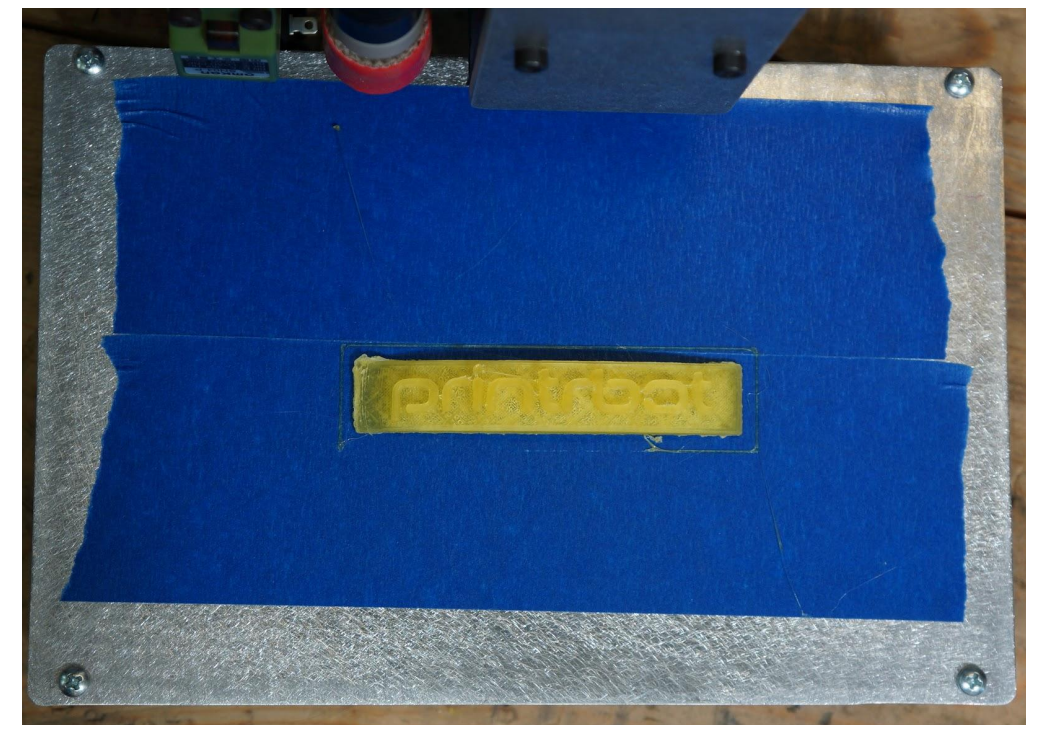

#### Cura Settings Quick Reference for Printrbot Users

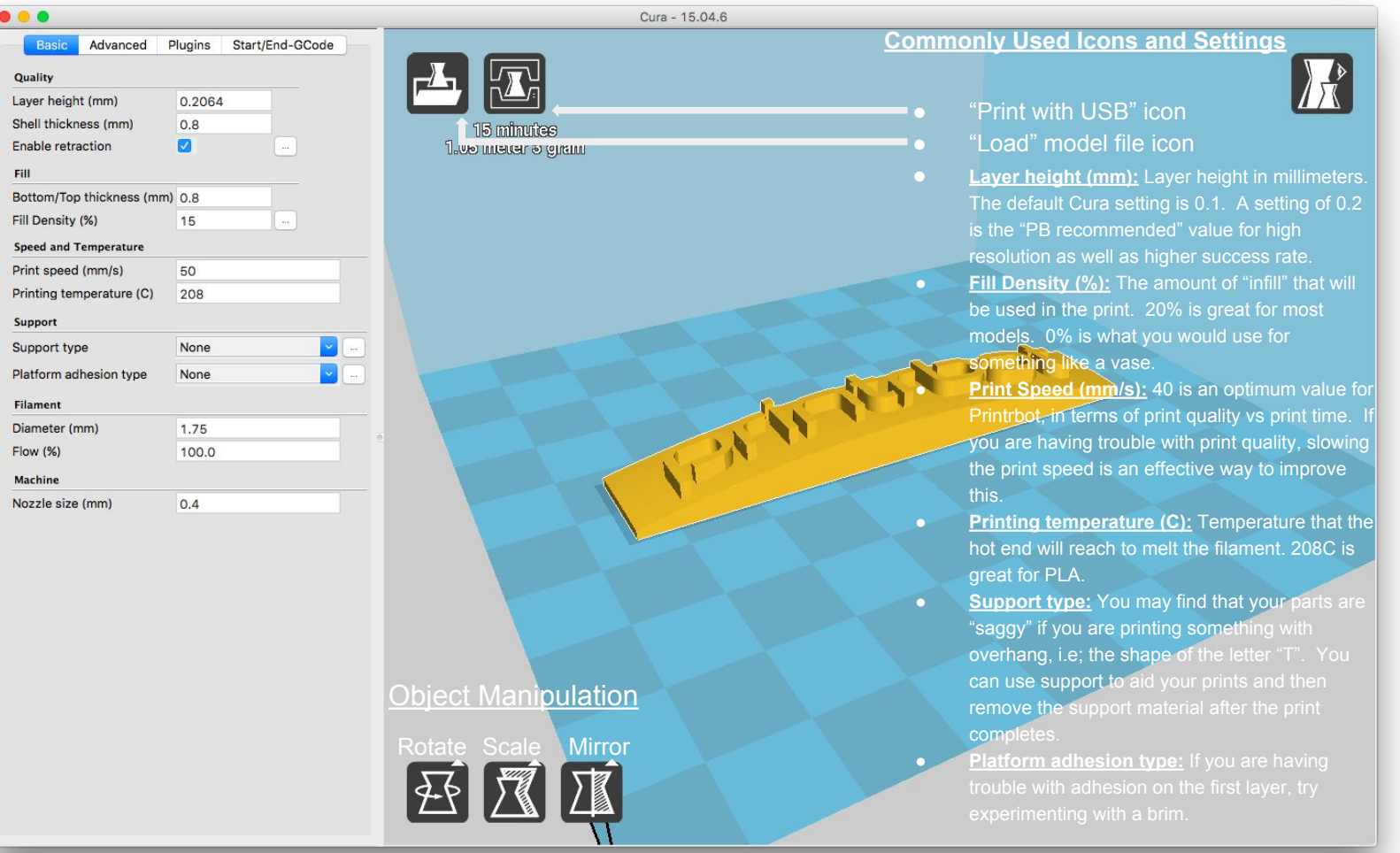